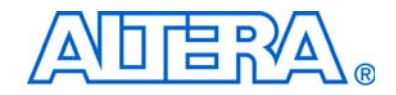

# **lpm\_add\_sub Megafunction**

# **User Guide**

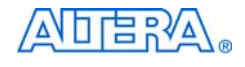

[101 Innovation Drive](http://www.altera.com) San Jose, CA 95134 (408) 544-7000 www.altera.com

Document Version: 2.2<br>Software Version: 7.0 Software Version: Document Date: March 2007

Copyright © 2007 Altera Corporation. All rights reserved. Altera, The Programmable Solutions Company, the stylized Altera logo, specific device designations, and all other words and logos that are identified as trademarks and/or service marks are, unless noted otherwise, the trademarks and service marks of Altera Corporation in the U.S. and other countries. All other product or service names are the property of their respective holders. Altera products are protected under numerous U.S. and foreign patents and pending applications, maskwork rights, and copyrights. Altera warrants performance of its semiconductor products to current specifications in accordance with Altera's standard warranty, but reserves the right to make changes to any products and services at any time without notice. Altera assumes no responsibility or liability arising out of the ap-

plication or use of any information, product, or service described herein except as expressly agreed to in writing by Altera Corporation. Altera customers are advised to obtain the latest version of device specifications before relying on any published information and before placing orders for products or services.

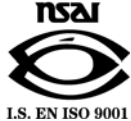

UG-MF9804-2.2

**ii Altera Corporation lpm\_add\_sub Megafunction User Guide Prediction 2007 Prediction 1007** 

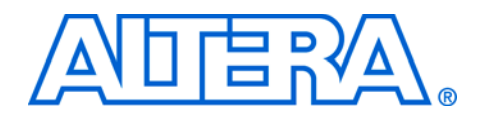

# **Contents**

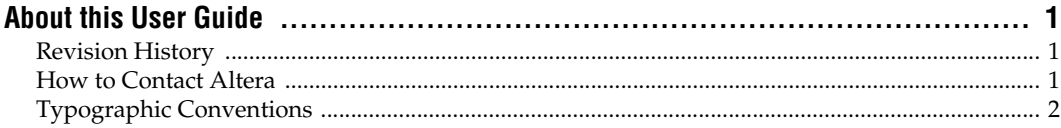

#### **Chapter 1. About this Megafunction**

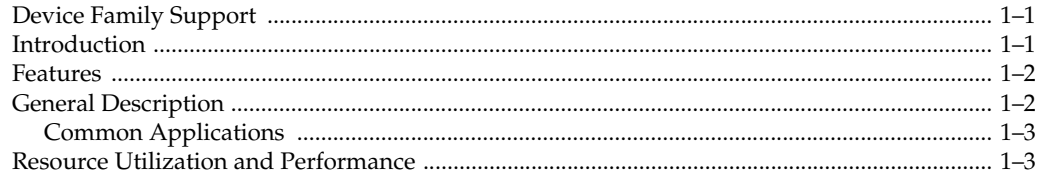

#### **Chapter 2. Getting Started**

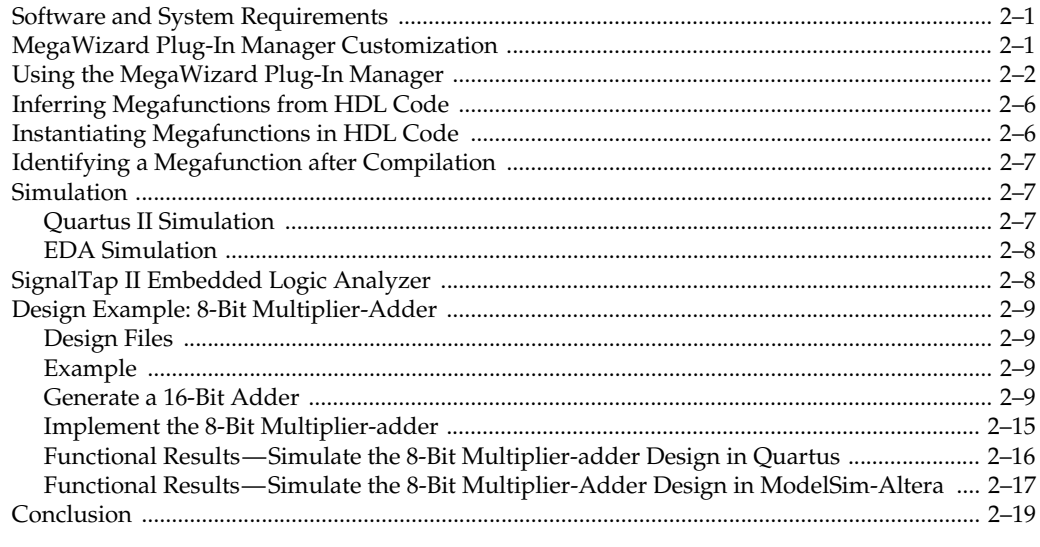

#### **Chapter 3. Specifications**

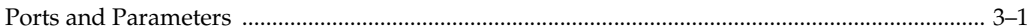

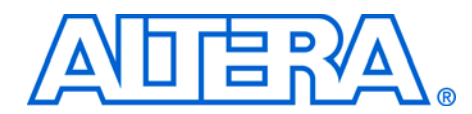

# <span id="page-4-0"></span>**About this User Guide**

<span id="page-4-1"></span>**Revision History** The table below displays the revision history for the chapters in this User Guide.

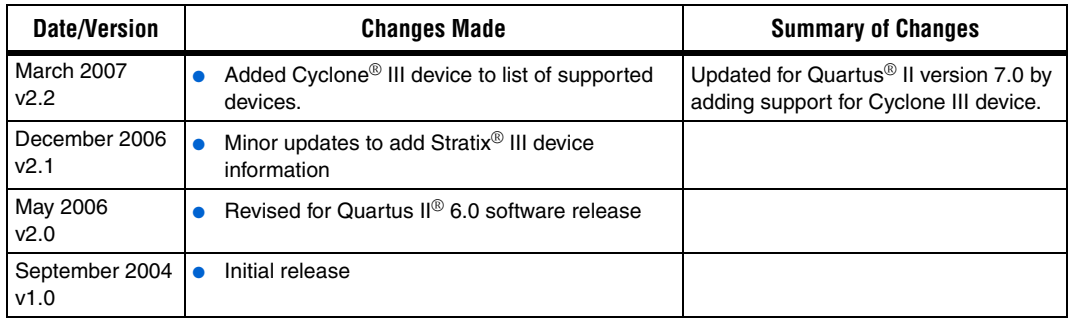

## <span id="page-4-2"></span>**How to Contact Altera**

For the most up-to-date information about Altera® products, go to the Altera world-wide web site at www.altera.com. For technical support on this product, go to [www.altera.com/mysupport](http://www.altera.com/mysupport). For additional information about Altera products, consult the sources shown below.

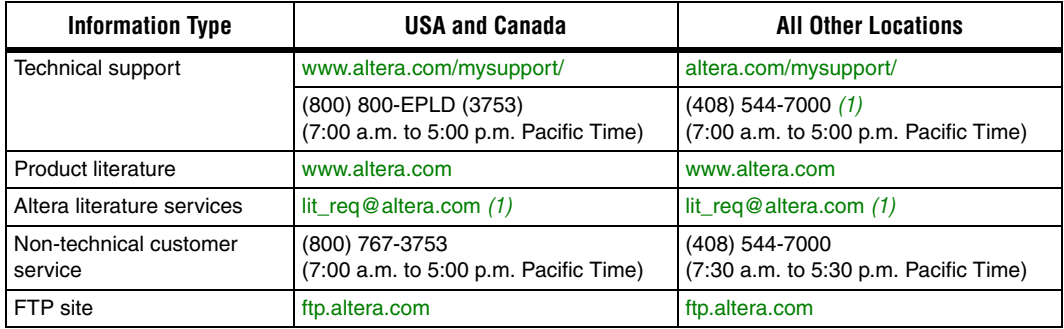

*Note to table:*

<span id="page-4-3"></span>(1) You can also contact your local Altera sales office or sales representative.

## <span id="page-5-0"></span>**Typographic Conventions**

This document uses the typographic conventions shown below.

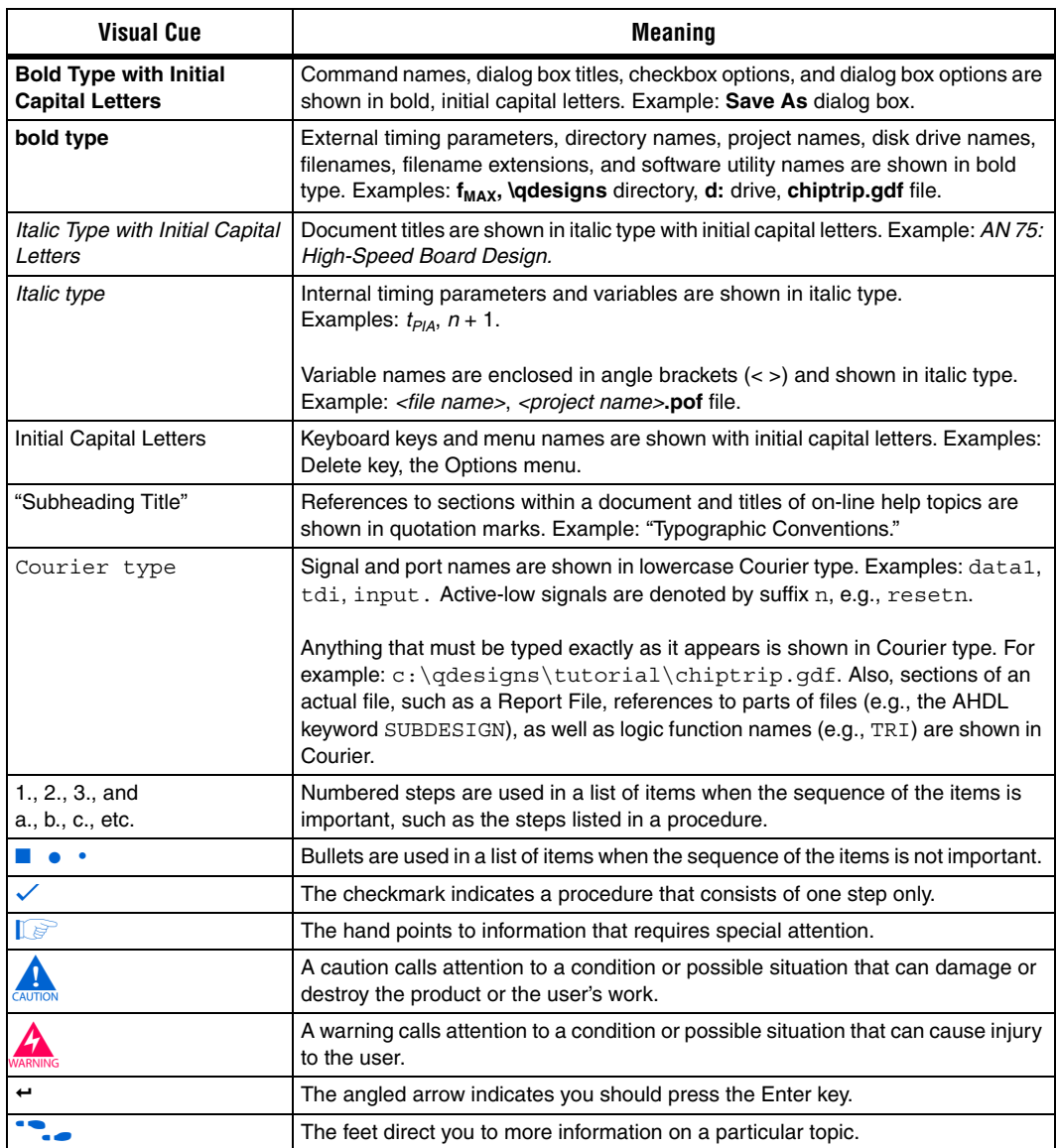

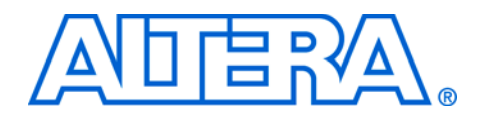

## <span id="page-6-0"></span>**Chapter 1. About this Megafunction**

## <span id="page-6-1"></span>**Device Family Support**

The lpm\_add\_sub megafunction supports the following target Altera device families:

- $Stratrix$ <sup>®</sup> III
- Stratix II
- Stratix II GX
- Stratix
- Stratix GX
- Cyclone<sup>®</sup> III
- Cyclone II
- Cyclone
- HardCopy® II
- HardCopy Stratix
- MAX® II
- MAX 7000AE
- MAX 7000B
- MAX 7000S
- MAX 3000A
- $ACEX 1K<sup>®</sup>$
- APEX™ II
- APEX 20KC ■ APEX 20KE
- 
- $FLEX$  10 $K^{\circledR}$
- $\blacksquare$  FLEX<sup>®</sup> 10KA
- FLEX 10KE
- FLEX 6000

<span id="page-6-2"></span>**Introduction** As design complexities increase, use of vendor-specific IP blocks has become a common design methodology. Altera provides parameterizable megafunctions that are optimized for Altera device architectures. Using megafunctions instead of coding your own logic saves valuable design time. Additionally, the Altera-provided functions may offer more efficient logic synthesis and device implementation. You can scale the megafunction's size by simply setting parameters.

<span id="page-7-0"></span>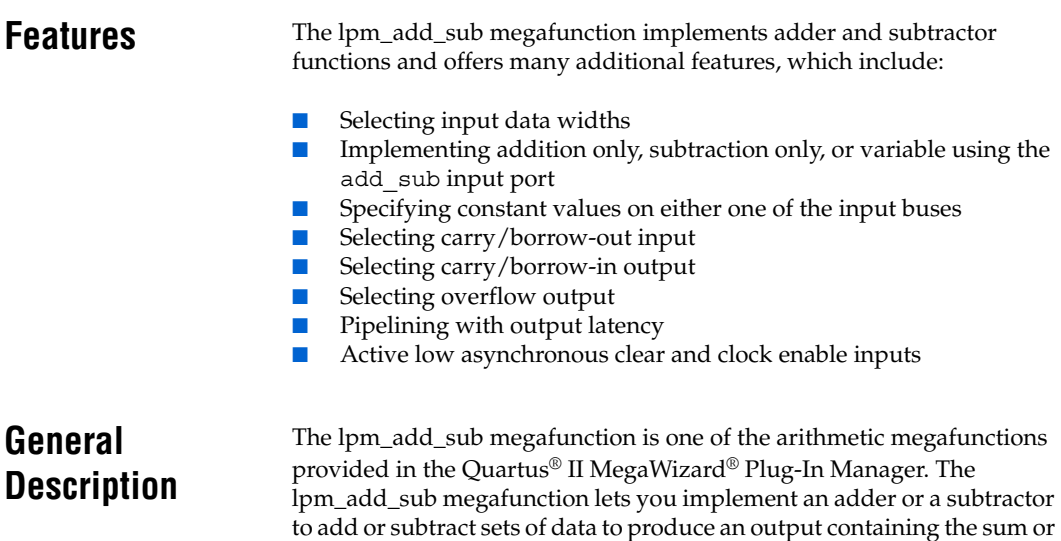

<span id="page-7-1"></span>difference of both values. [Figure 1–1](#page-7-2) shows a logic diagram of an adder/subtractor with pipelining.

#### <span id="page-7-2"></span>*Figure 1–1. Block Diagram of an Adder/Subtractor Function*

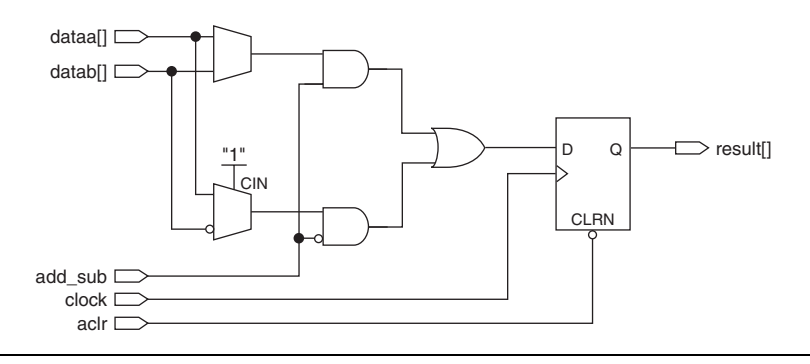

[Figure 1–2](#page-8-3) shows the lpm\_add\_sub megafunction symbol.

<span id="page-8-3"></span>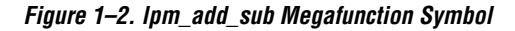

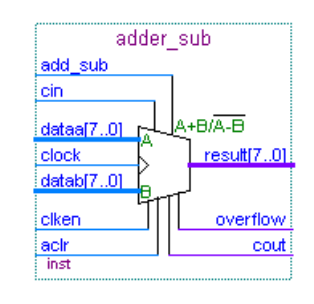

#### <span id="page-8-0"></span>**Common Applications**

Designing with the lpm\_add\_sub megafunction is an efficient method of implementing an adder or subtractor in Altera devices. An adder/subtractor performs basic mathematical functions often found in digital signal processing (DSP) applications.

### <span id="page-8-1"></span>**Resource Utilization and Performance**

The lpm\_add\_sub megafunction is implemented in adaptive look-up tables (ALUTs) in Stratix II devices and in logic elements (LEs) in the Stratix, Stratix GX, HardCopy Stratix, Cyclone II, and Cyclone devices.

[Table 1–1](#page-8-2) summarizes the resource usage for an lpm\_add\_sub function used to implement an 8-bit unsigned adder.

<span id="page-8-2"></span>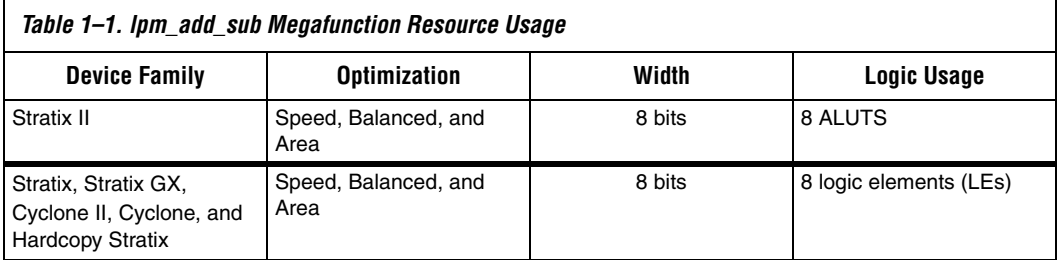

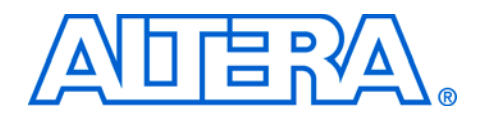

## <span id="page-10-0"></span>**Chapter 2. Getting Started**

<span id="page-10-1"></span>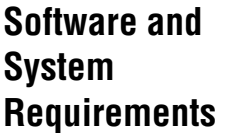

The instructions in this section require the following software:

■ For operating system support information, refer to:

http://www.altera.com/support/software/os\_support/oss-index.html

■ Quartus<sup>®</sup> II software beginning with version 6.1

## <span id="page-10-2"></span>**MegaWizard Plug-In Manager Customization**

You can use the MegaWizard® Plug-In Manager to specify the lpm\_add\_sub megafunction features for each adder/subtractor in the design.

Start the MegaWizard Plug-In Manager in one of the following ways:

- On the Tools menu, choose the **MegaWizard Plug-In Manager** command.
- When working in the Block Editor, click **MegaWizard Plug-In Manager** in the **Symbol** window.
- Start the stand-alone version of the **MegaWizard Plug-In Manager** by typing the following command at the command prompt:  $q$ megawiz $\leftrightarrow$

## <span id="page-11-0"></span>**Using the MegaWizard Plug-In Manager**

This section provides descriptions for the options available in the lpm\_add\_sub megafunction wizard.

On Page 2a, select the lpm\_add\_sub megafunction from the Arithmetic category, select the device you intend to use, the type of output file you want to create (Verilog, VHDl, or AHDL), and what you want to name the output file. You also have the option to enable the generation of a clearbox netlist for this megafunction [\(Figure 2–1\)](#page-11-1).

<span id="page-11-1"></span>*Figure 2–1. MegaWizard Plug-In Manager LPM\_ADD\_SUB [Page 2a]*

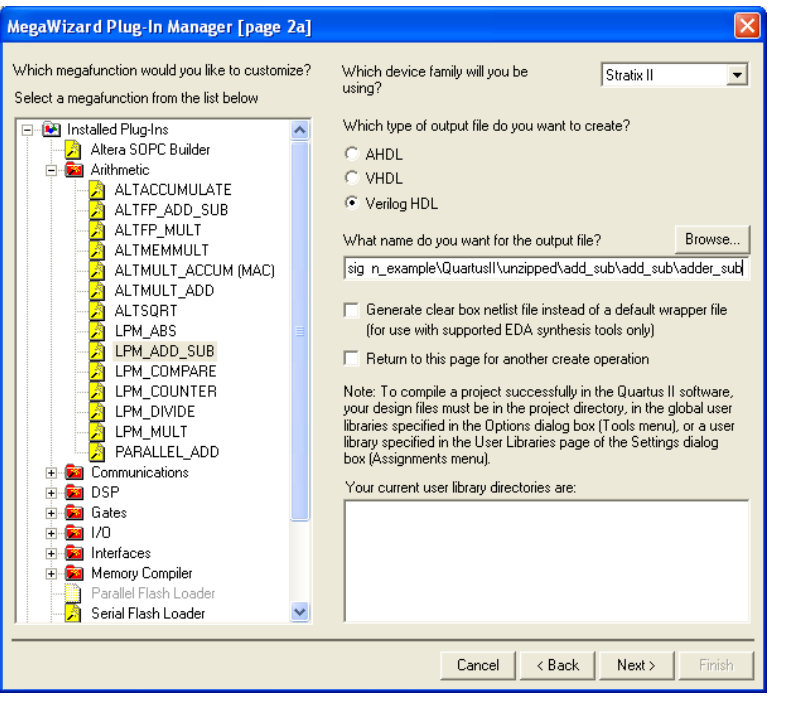

On Page 3 of the lpm\_add\_sub wizard, specify an add operation, a subtract operation, or both operations together, and set the input data widths. [Figure 2–2](#page-12-0) shows Page 3 of the lpm\_add\_sub megafunction wizard.

<span id="page-12-0"></span>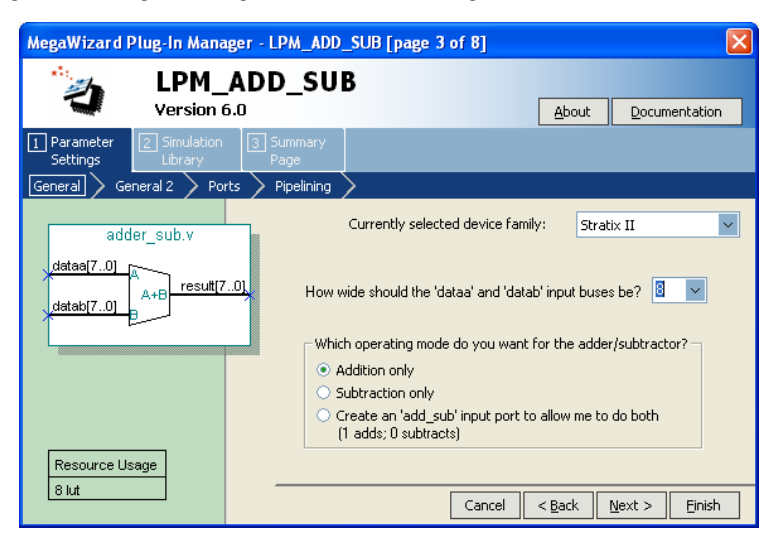

*Figure 2–2. MegaWizard Plug-In Manager LPM\_ADD\_SUB [Page 3 of 8]*

[Table 2–1](#page-12-1) shows the features and settings of the lpm\_add\_sub megafunction. Use this table, along with the hardware descriptions for the features, to determine the appropriate settings.

<span id="page-12-1"></span>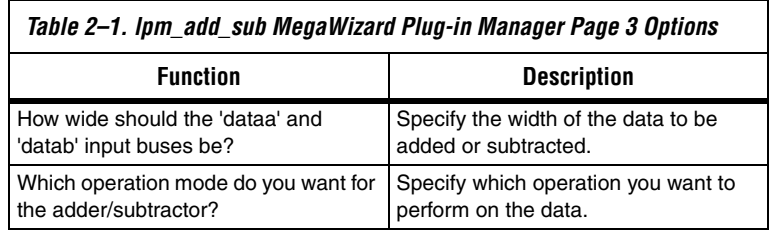

**1 To generate a sample simulation waveform or launch the** Quartus II Help, from Page 3 of the megafunction wizard, click the **Documentation** button and select **Generate Sample Waveforms** or **Quartus II Megafunction Reference** (see [Figure 2–2](#page-12-0)).

The sample waveform shown in [Figure 2–3](#page-13-0) illustrates the behavior of the lpm\_add\_sub megafunction for the chosen set of parameters in the lpm\_add\_sub design module. This option generates a sample waveform in an HTML- format file in the specified design directory. The HTML file contains descriptions showing the adder/subtractor operation.

<span id="page-13-0"></span>*Figure 2–3. Sample Waveforms for the lpm\_add\_sub Megafunction* 

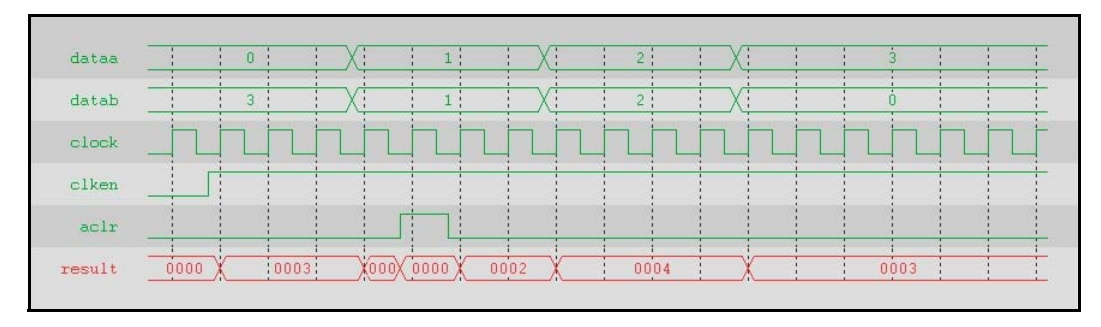

On Page 4 of the lpm\_add\_sub megafunction wizard, specify whether one or both of the input buses will be a constant; and if so, with what value [\(Figure 2–4\)](#page-14-0).

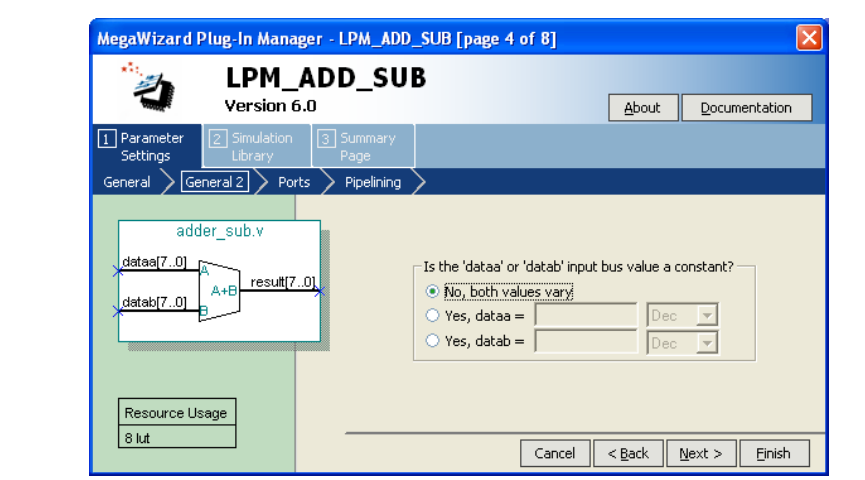

<span id="page-14-0"></span>*Figure 2–4. MegaWizard Plug-In Manager LPM\_ADD\_SUB [Page 4 of 8]* 

On Page 5 of the lpm\_add\_sub megafunction wizard, specify whether to implement a carry input, a carry output, or an overflow output ([Figure 2–5](#page-14-1)).

<span id="page-14-1"></span>*Figure 2–5. MegaWizard Plug-In Manager LPM\_ADD\_SUB [Page 5 of 8]*

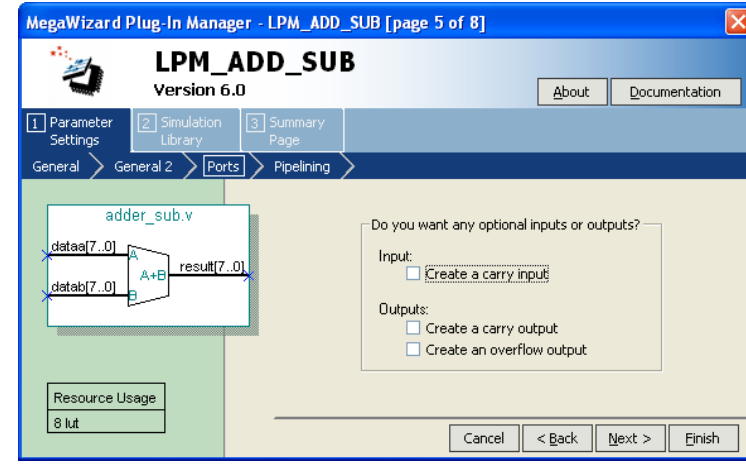

On Page 6 of the lpm\_add\_sub megafunction wizard, specify whether to pipeline the function, and if so, whether to create an asynchronous Clear input and a Clock Enable input for the registers in the function. You can also specify the amount of output latency in clock cycles [\(Figure 2–6\)](#page-15-2).

<span id="page-15-2"></span>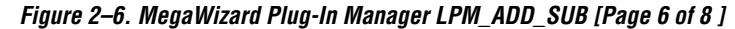

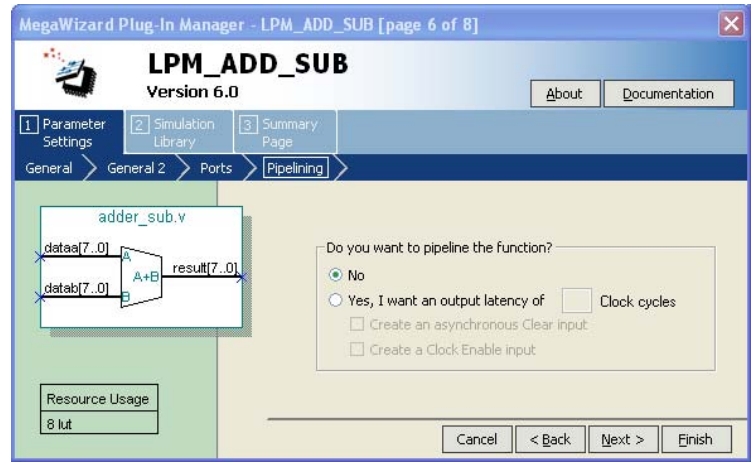

### <span id="page-15-0"></span>**Inferring Megafunctions from HDL Code**

Synthesis tools, including the Quartus II integrated synthesis, recognize certain types of HDL code and automatically infer the appropriate megafunction when a megafunction will provide optimal results. The Quartus II software uses the Altera megafunction code when compiling your design, even if you did not specifically instantiate the megafunction. The Quartus II software infers megafunctions because they are optimized for Altera devices, so the area and/or performance may be better than generic HDL code. Additionally, you must use megafunctions to access certain Altera architecture-specific features—such as memory, DSP blocks, and shift registers—that generally provide improved performance compared with basic logic elements.

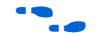

f Refer to volume 1 of the *Quartus II Handbook* for specific information about your particular megafunction.

## <span id="page-15-1"></span>**Instantiating Megafunctions in HDL Code**

When you use the MegaWizard Plug-In Manager to set up and parameterize a megafunction, it creates either a VHDL or Verilog HDL wrapper file that instantiates the megafunction (a black-box methodology). For some megafunctions, you can generate a fully synthesizable netlist for improved results with EDA synthesis tools, such

<span id="page-16-2"></span><span id="page-16-1"></span><span id="page-16-0"></span>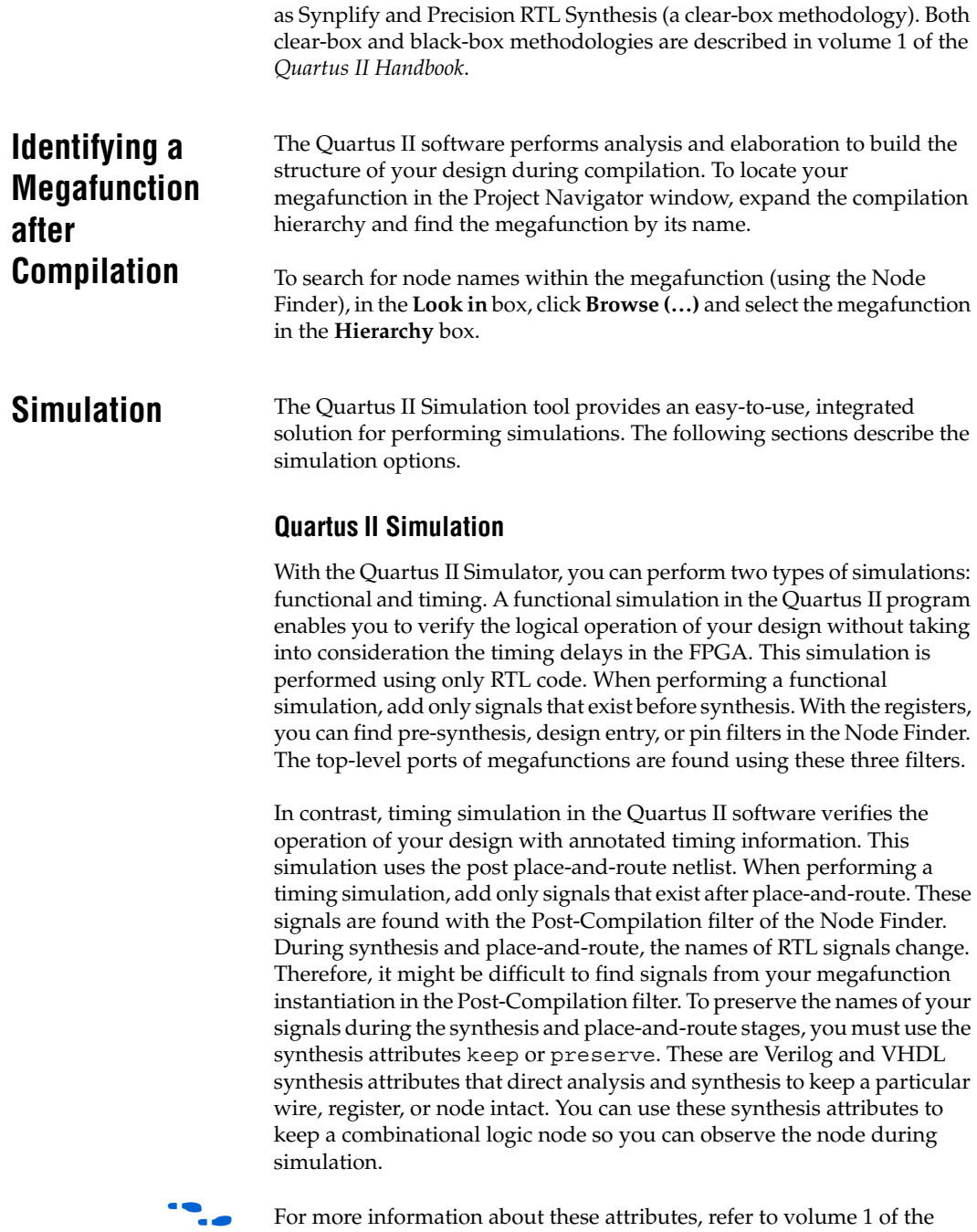

*Quartus II Handbook*.

#### <span id="page-17-0"></span>**EDA Simulation**

To simulate designs containing LPMs or MegaWizard-generated functions, use the Altera functional simulation models listed below:

- **220model.v** (for Verilog HDL)
- **220pack.vhd** and **220model.vhd** (for VHDL)

If you are simulating a design that uses VHDL-1987 with the Quartus II software, use **220model\_87.vhd**. These files include simulation models for standard LPM functions. For more information about LPMs, see the Quartus II Help. The model files in the Quartus II software are located in the <*Quartus II installation directory>***\eda\sim\_lib\** directory.

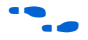

For more information about Simulation, refer to volume 3 of the *Quartus II Handbook*. This volume shows you how to perform functional and gate-level timing simulations that include the megafunctions, with details about the files that are needed and the directories where those files are located.

## <span id="page-17-1"></span>**SignalTap II Embedded Logic Analyzer**

The SignalTap® II embedded logic analyzer provides a non-intrusive method of debugging all of the Altera megafunctions within your design. With the SignalTap II embedded logic analyzer, you can capture and analyze data samples for the top-level ports of the Altera megafunctions in your design while your system is running at full speed.

To monitor signals from your Altera megafunctions, you must first configure the SignalTap II embedded logic analyzer in the Quartus II software, and then include the analyzer as part of your Quartus II project. The Quartus II software then embeds the analyzer with your design in the selected device seamlessly.

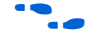

For more information about using the SignalTap II embedded logic analyzer, refer to volume 3 of the *Quartus II Handbook*.

## <span id="page-18-0"></span>**Design Example: 8-Bit Multiplier-Adder**

This section presents a design example that uses the lpm\_add\_sub megafunction to generate a basic multiplier-adder. This example uses the MegaWizard Plug-In Manager in the Quartus II software. As you proceed through the wizard, each page is described in detail. When you are finished with this example, you can incorporate it into your overall project.

### <span id="page-18-1"></span>**Design Files**

The example design files are available in the Quartus II Projects section on the Design Examples page of the Altera web site.

#### <span id="page-18-2"></span>**Example**

The objective of this design is to instantiate an lpm\_add\_sub megafunction using the MegaWizard Plug-In Manager. In this case, an adder is instantiated after a multiplier to create a multiplier adder that is commonly used in DSP functions. You can change the parameters as needed for your design. In this example, you will perform the following activities:

- Generate an 8-bit adder design module using the lpm\_add\_sub megafunction in the MegaWizard Plug-In Manager
- Implement the multiplier adder design in an Altera device by assigning the Stratix II EP2S15F484C3 device and compiling the project
- Simulate the customized multiplier adder design

#### <span id="page-18-3"></span>**Generate a 16-Bit Adder**

- 1. Open the project file **mult\_adder.qpf**.
- 2. Open the top-level file **mult\_adder.bdf**. This is an incomplete file. You will be adding the adder to the multiplier to create the multiplier-adder.
- 3. Double-click on a blank area in the block design (**.bdf**) file.
- 4. Click **MegaWizard Plug-In Manager** in the **Symbol** window.
- 5. In the **What action do you want to perform?** section on Page 1 of the megafunction wizard, select **Create a new custom megafunction variation**.
- 6. Click **Next**. Page 2a appears [\(Figure 2–7\)](#page-19-0).

<span id="page-19-0"></span>*Figure 2–7. MegaWizard Plug In Manager [Page 2a]*

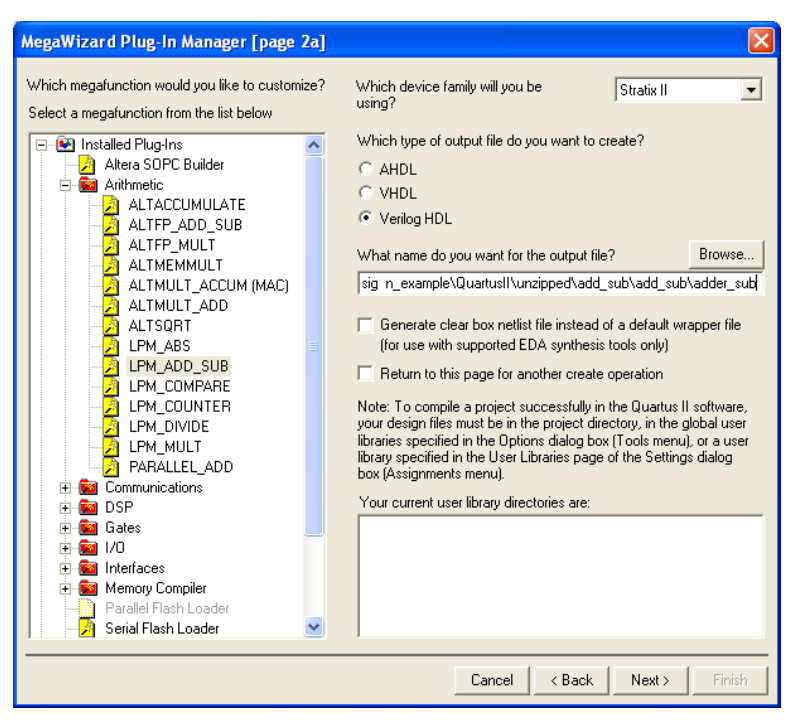

- 7. On Page 2a, expand the Arithmetic folder and select the LPM\_ADD\_SUB megafunction.
- 8. In the **Which device family will you be using?** list, select **Stratix II**.
- 9. Under the **Which type of output file do you want to create?** section, select **Verilog HDL**.
- 10. Set the output file name to **<***project directory***>\adder\_sub**.
- 11. Click **Next**. Page 3 appears ([Figure 2–8](#page-20-0)).

<span id="page-20-0"></span>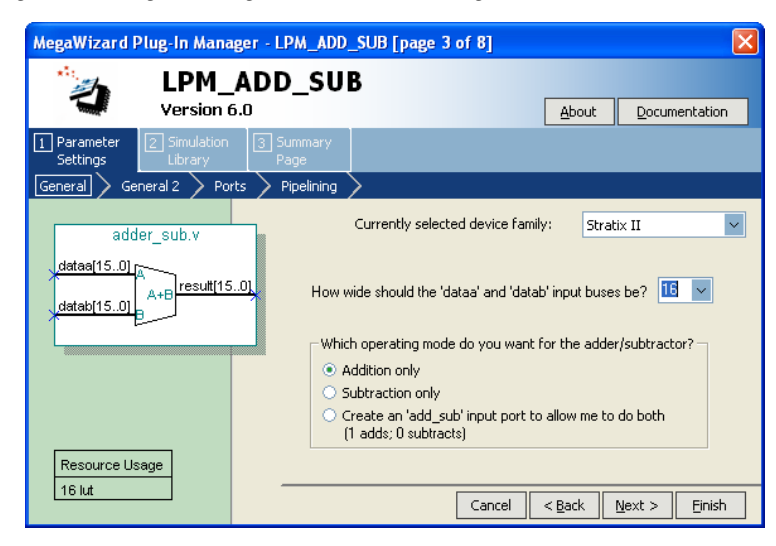

*Figure 2–8. MegaWizard Plug-In Manager LPM\_ADD\_SUB [Page 3 of 8]*

- 12. On Page 3 of the lpm\_add\_sub megafunction wizard, in the **How wide should the 'dataa' and 'datab' input buses be?** section, select **16** bits ([Figure 2–8](#page-20-0)).
- 13. In the **Which operating mode do you want for the adder/subtractor?** section, select **Addition only**.
- 14. Click **Next**. Page 4 appears ([Figure 2–9](#page-21-0)).

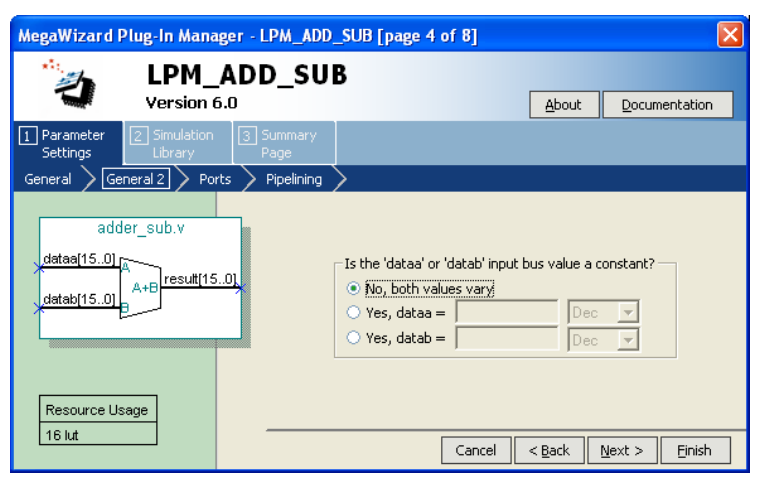

<span id="page-21-0"></span>*Figure 2–9. MegaWizard Plug-In Manager LPM\_ADD\_SUB [Page 4 of 8]*

- 15. On Page 4, under **Is the 'dataa' or 'datab' input bus value a constant?**, make sure **No, both values vary** is selected.
- 16. Click **Next** twice to skip Page 5 and go to Page 6.
- 17. Under **Do you want to pipeline the function**, select **Yes**, **I want an output latency of 1 Clock cycles** (make sure **1** is selected). Also select **Create an asynchronous Clear input** [\(Figure 2–10](#page-22-0)).

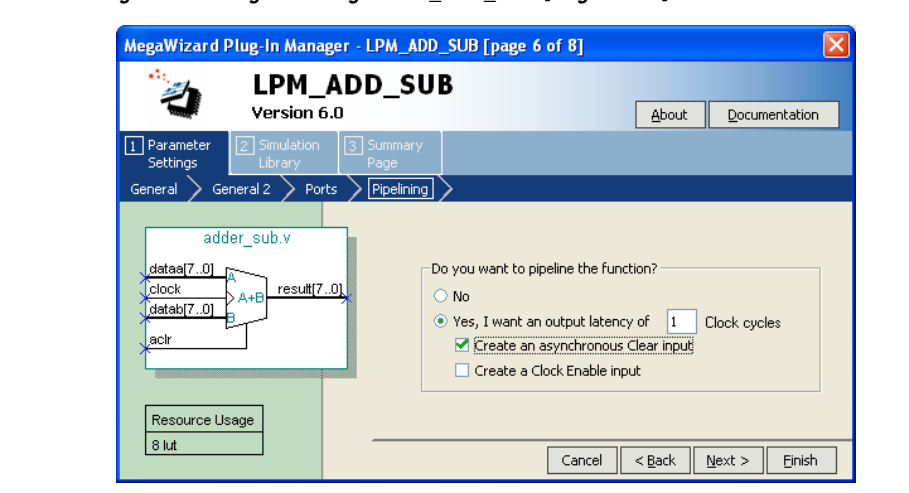

<span id="page-22-0"></span>*Figure 2–10. MegaWizard Plug-In Manager LPM\_ADD\_SUB [Page 6 of 8]*

18. Click **Finish**, and leave all the options in their default state. This example does not use Pages 5 or 7. Page 8 appears [\(Figure 2–11\)](#page-23-0).

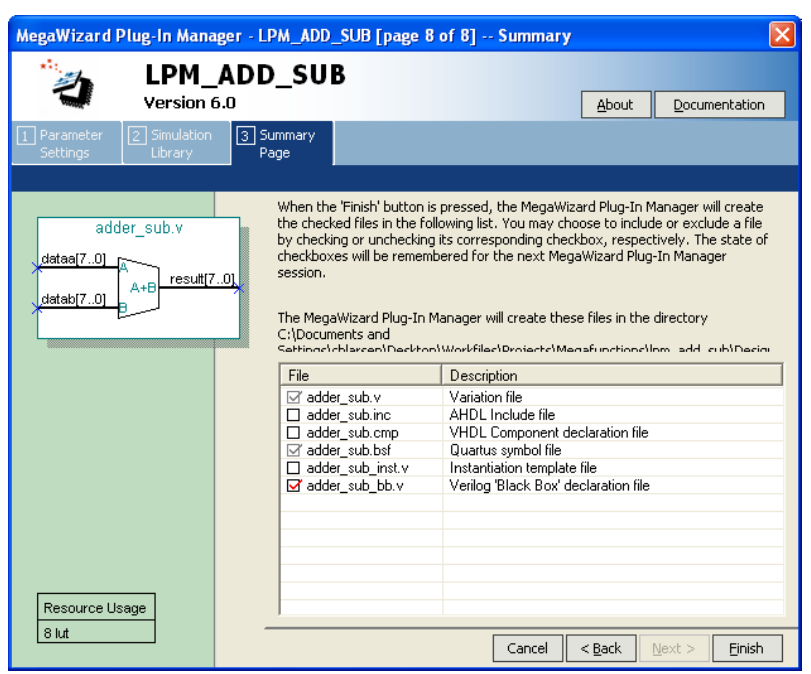

<span id="page-23-0"></span>*Figure 2–11. MegaWizard Plug-In Manager LPM\_ADD\_SUB [Page 8 of 8]*

- 19. On Page 8 of the megafunction wizard, ensure that the option to generate the Quartus II software block symbol file (**.bsf**) is selected ([Figure 2–11](#page-23-0)).
- 20. Click **Finish**. The lpm\_add\_sub megafunction is built.
- 21. Move the pointer to place the adder symbol in between the input and output ports of the **mult\_adder.bdf** file. Click to place the adder symbol.

You have now completed the design file [\(Figure 2–12](#page-24-1)).

<span id="page-24-1"></span>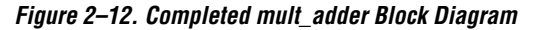

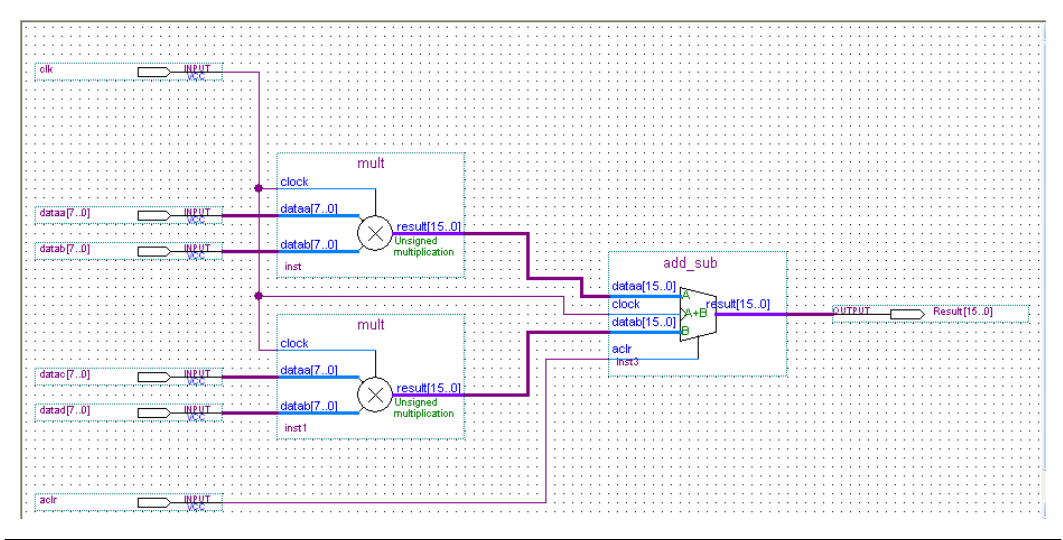

19. On the File menu, select **Save** to save the design.

#### <span id="page-24-0"></span>**Implement the 8-Bit Multiplier-adder**

Assign the EP2S15F484C3 device to the project and compile the project.

- 1. On the Assignments menu, select **Settings** to open the **Settings** dialog box.
- 2. Click the **Devices** category. In the Family field, ensure that Stratix II is selected.
- 3. In the T**arget device** section, from the **Available devices** list, select **EP2S15F484C3**.
- 4. Click **OK**.
- 5. To compile the design, on the Processing menu, select **Start Compilation**.
- 6. When the **Full Compilation was successful** message box appears, click **OK**.
- 7. To view how the multiplier-adder is implemented in the Stratix II device, on the Assignments menu, select **Timing Closure Floorplan**.

#### <span id="page-25-0"></span>**Functional Results—Simulate the 8-Bit Multiplier-adder Design in Quartus**

Simulate the design to verify the results. Setup the Quartus II Simulator by performing the following steps.

- 1. On the Processing menu, select **Generate Functional Simulation Netlist**.
- 2. When the generation is finished, you will see a **Functional Simulation Netlist Generation was successful** message box**.** Click **OK**.
- 3. On the **Assignments** menu, click **Settings**. The **Settings** dialog box appears.
- 4. In the **Category** list, select **Simulator Settings**.
- 5. In the **Simulation mode** list, select **Functional**.
- 6. In the Simulation mode section, set the path to the *<project directory>***mult\_adder.vwf** file.
- 7. Click **Open**.
- 8. In the **How do you want to determine the end time for the simulation?** section, select **Run simulation until all vector stimuli have been used**.
- 9. Click **OK**.
- 10. On the Processing menu, select **Start Simulation** to start the simulation.
- 11. When the **Simulator was successful** message box appears, click **OK**.
- 12. In the **Simulation Report** window, look at the simulation output waveform and verify the results. Figure 2-13 shows the expected simulation results of multiplier adder function.

<span id="page-26-1"></span>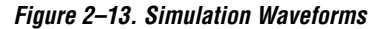

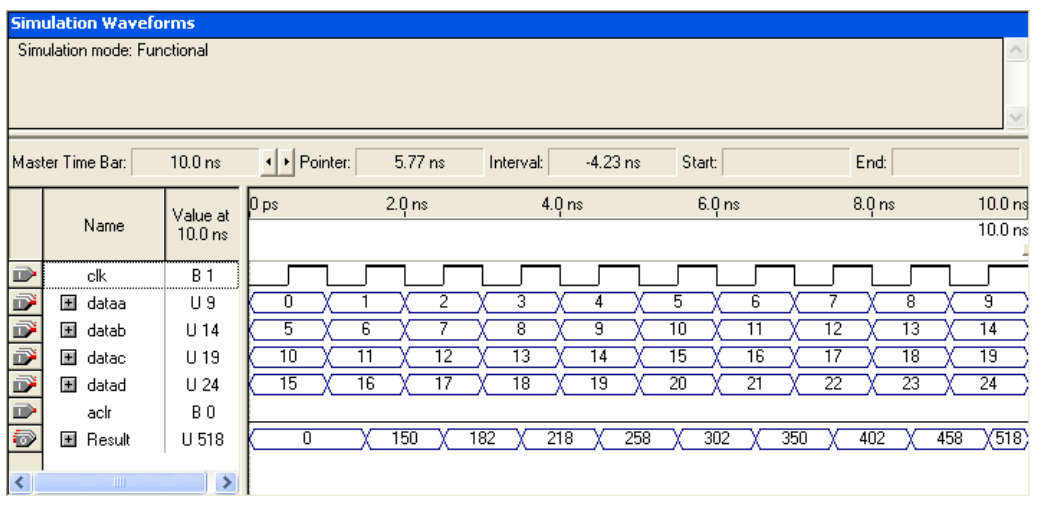

#### <span id="page-26-0"></span>**Functional Results—Simulate the 8-Bit Multiplier-Adder Design in ModelSim-Altera**

Simulate the design in ModelSim to compare the results of both simulators.

This User Guide assumes that you are familiar with using ModelSim-Altera before trying out the design example. If you are unfamiliar, refer to http://www.altera.com/support/ software/products/modelsim/modmodelsim.html, which is a support page for ModelSim-Altera. There are various links to topics such as installation, usage, and troubleshooting.

Set up the ModelSim-Altera simulator by performing the following steps.

- 1. Unzip the **mult\_adder\_msim.zip** file to any working directory on your PC.
- 2. Browse to the folder in which you unzipped the files and open the **mult\_adder.do** file in a text editor.
- 3. In line 1 of the **mult\_adder.do** file, replace <*insert\_directory\_path\_here*> with the directory path of the appropriate library files. For example, C:/Modeltech\_ae/altera/verilog/stratixii
- 4. On the File menu, select **Save**.
- 5. Start **ModelSim-Altera**.
- 6. On the File menu, select **Change Directory**.
- 7. Select the folder in which you unzipped the files. Click **OK**.
- 8. On the Tools menu, select **Execute Macro**.
- 9. Select the **mult\_adder.do** file and click **Open**. This is a script file for ModelSim that automates all the necessary settings for the simulation.
- 10. Verify the results by looking at the **Waveform Viewer** window.

You may need to rearrange signals, remove redundant signals, and change the radix to suit the results in the Quartus II Simulator. [Figure 2–14](#page-27-0) shows the expected simulation results in ModelSim.

<span id="page-27-0"></span>*Figure 2–14. ModelSim Simulation Results*

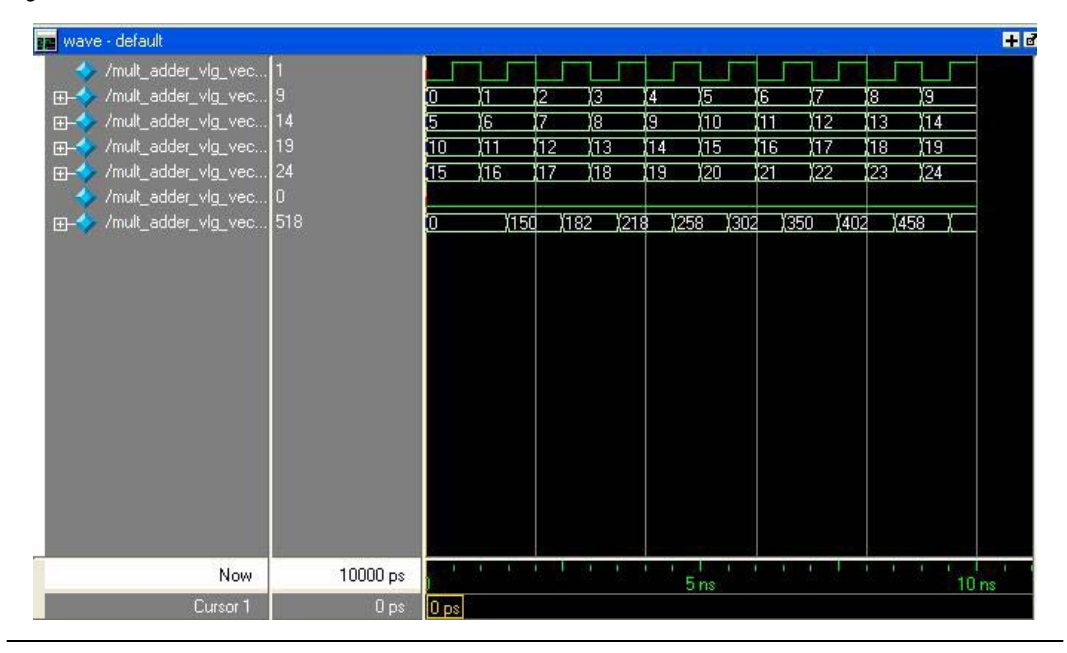

<span id="page-28-0"></span>**Conclusion** The Quartus II software provides parameterizable megafunctions ranging from simple arithmetic units, such as adders and counters, to advanced phase-locked loop (PLL) blocks, multipliers, and memory structures. These megafunctions are performance-optimized for Altera devices; and therefore provide more efficient logic synthesis and device implementation, because they automate the coding process and save valuable design time. You should use these functions during design implementation so you can consistently meet your design goals.

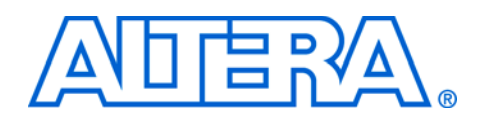

## <span id="page-30-0"></span>**Chapter 3. Specifications**

## <span id="page-30-1"></span>**Ports and Parameters**

[Figure 3–1](#page-30-2) below shows the ports and parameters for the lpm\_add\_sub megafunction. [Table 3–1](#page-31-0) shows the input ports, [Table 3–2](#page-31-1) shows the output ports, and [Table 3–3](#page-32-0) shows the lpm\_add\_sub megafunction parameters.

Refer to the latest version of the Quartus® II Help for the most current information about the ports and parameters for this megafunction.

The parameter details are only relevant for users who bypass the MegaWizard® Plug-In Manager interface and use the megafunction as a directly parameterized instantiation in their design. The details of these parameters are hidden from MegaWizard Plug-In Manager interface users.

<span id="page-30-2"></span>*Figure 3–1. lpm\_add\_sub Port and Parameter Description Symbol*

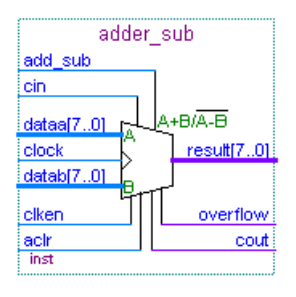

<span id="page-31-0"></span>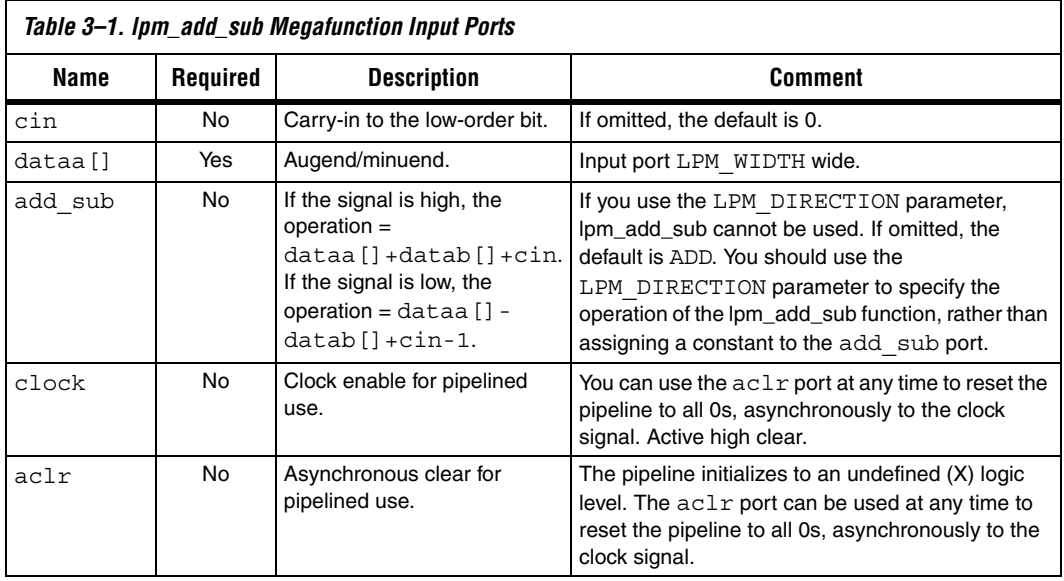

<span id="page-31-1"></span>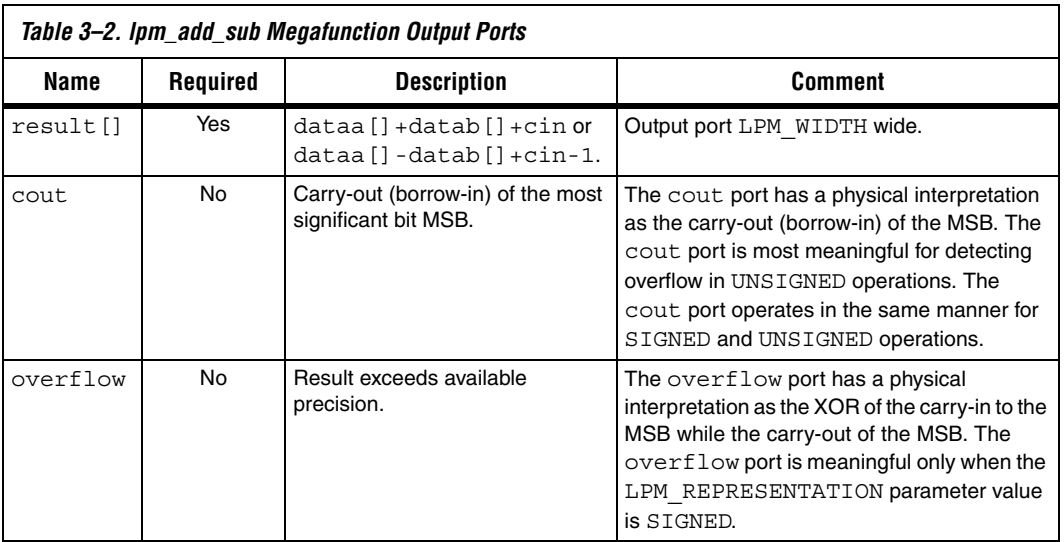

<span id="page-32-0"></span>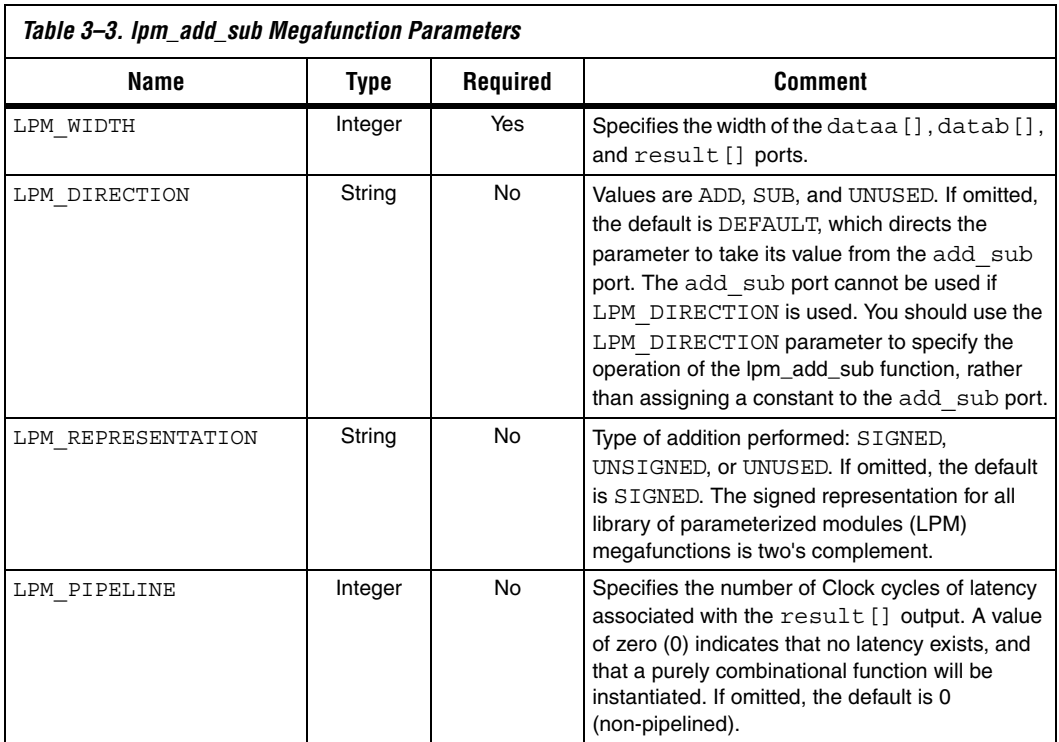